# Главное управление МЧС России по Г. Москве

Порядок подачи заявления на изготовление сертификата электронной подписи на портале Удостоверяющего центра Управления Федерального казначейства

# станавливаем Спутник

Поехали

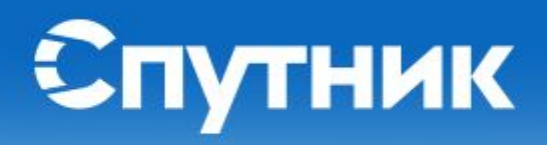

Спасибо, что выбрали браузер Спутник, интересный, удобный и дружелюбный, только для вас

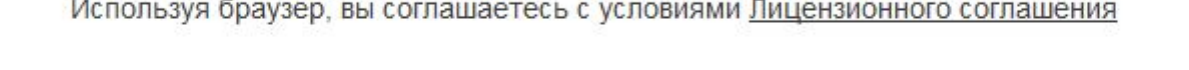

Нажимаем кнопку далее и следуем инструкции установщика

Настройки

# Установка КриптоПро

 $\frac{1}{12}$  csp-x64-rus

24.07.2020 13:43 Пакет установщи... 9683K<sub>B</sub>

# Заходим на сайт www.roskazna.gov.ru и нажимаем кнопку получение сертификата

### Для работы с Порталом заявителя нажмите на кнопку ниже

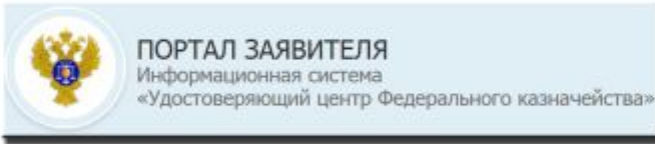

Необходимо перейти на портал удостоверяющего центра fzs.roskazna.ru И нажать на «подать документы»

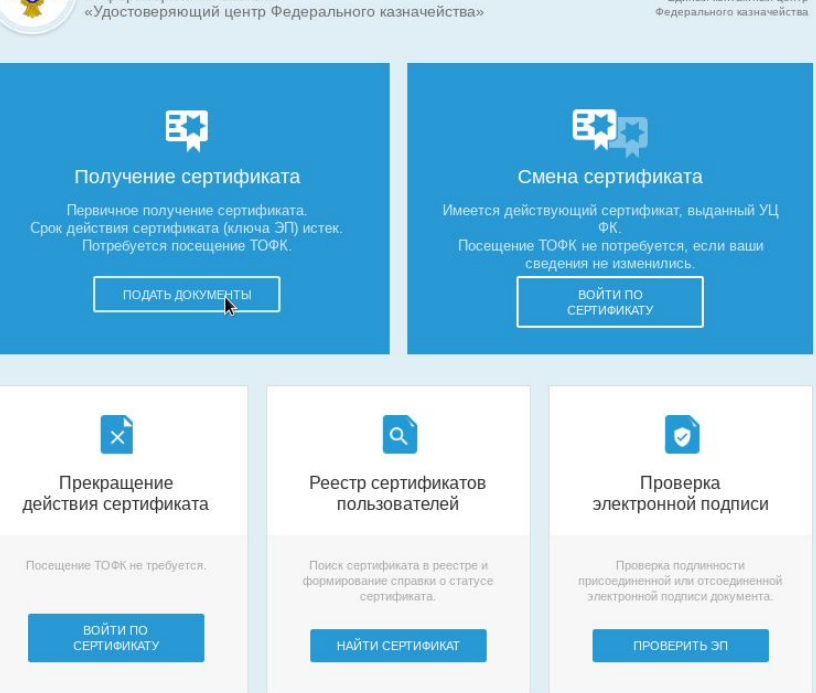

8 (800) 301 07 77

Единый контактный центр

© 2021 Федеральное казначейство (Казначейство России) Версия: v5.5.1 от 27.05.2021 17:31:47

ПОРТАЛ ЗАЯВИТЕЛЯ Информационная система

https://fzs.roskazna.ru/public/requests/new

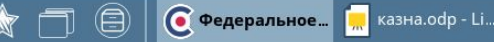

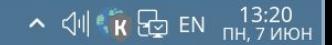

## выбрать соответствующий субъект из раскрывающегося

списка

Сформировать запрос Изменить статус сертификата Найти сертификат Проверить ЭП

## Формирование запроса на сертификат

Если у Вас уже есть действующий сертификат, и Вы зарегистрированы в Федеральном казначействе, пожалуйста, авторизуйтесь для упрощенной процедуры подачи запроса на сертификат. Войти...

### ВЫБЕРИТЕ СУБЪЕКТ РОССИЙСКОЙ ФЕДЕРАЦИИ И ТОФК, В КОТОРОМ ПЛАНИРУЕТЕ ПОДАВАТЬ ДОКУМЕНТЫ НА ПОЛУЧЕНИЕ СЕРТИФИКАТА

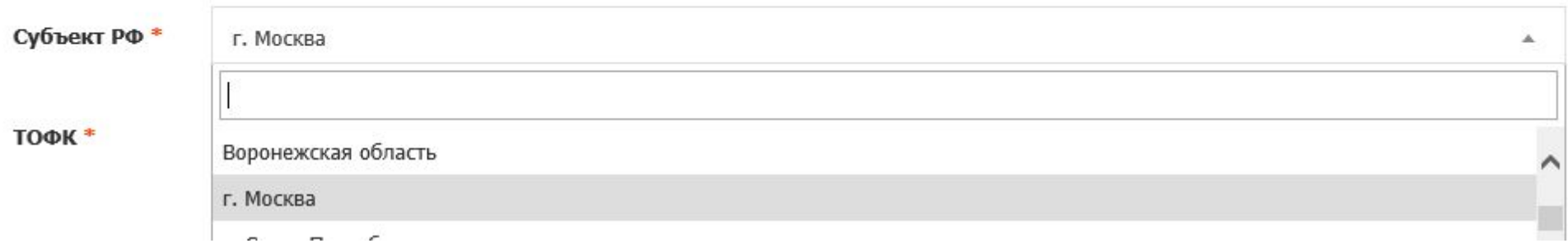

## В разделе «ТОФК» нажать на значок поиска

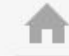

Сформировать запрос Изменить статус сертификата Найти сертификат Проверить ЭП

### Формирование запроса на сертификат

Если у Вас уже есть действующий сертификат, и Вы зарегистрированы в Федеральном казначействе, пожалуйста, авторизуйтесь для упрощенной процедуры подачи запроса на сертификат. Войти...

### ВЫБЕРИТЕ СУБЪЕКТ РОССИЙСКОЙ ФЕДЕРАЦИИ И ТОФК, В КОТОРОМ ПЛАНИРУЕТЕ ПОДАВАТЬ ДОКУМЕНТЫ НА ПОЛУЧЕНИЕ СЕРТИФИКАТА

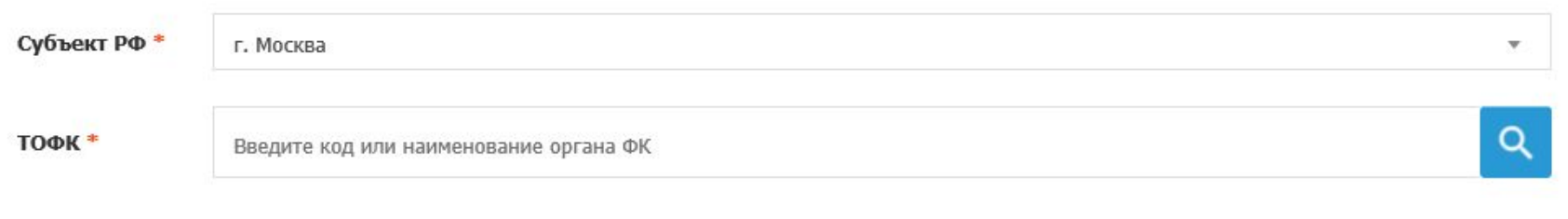

### УКАЖИТЕ СВЕДЕНИЯ О ЗАЯВИТЕЛЕ

Выбор органа Федерального казначейства (ТОФК)

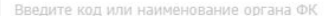

 $1 \mid 2 \mid 3 \mid \rightarrow$ 

Всего записей: 21

 $\alpha$ 

 $\times$ 

(1) Используйте двойной клик мыши для выбора строки

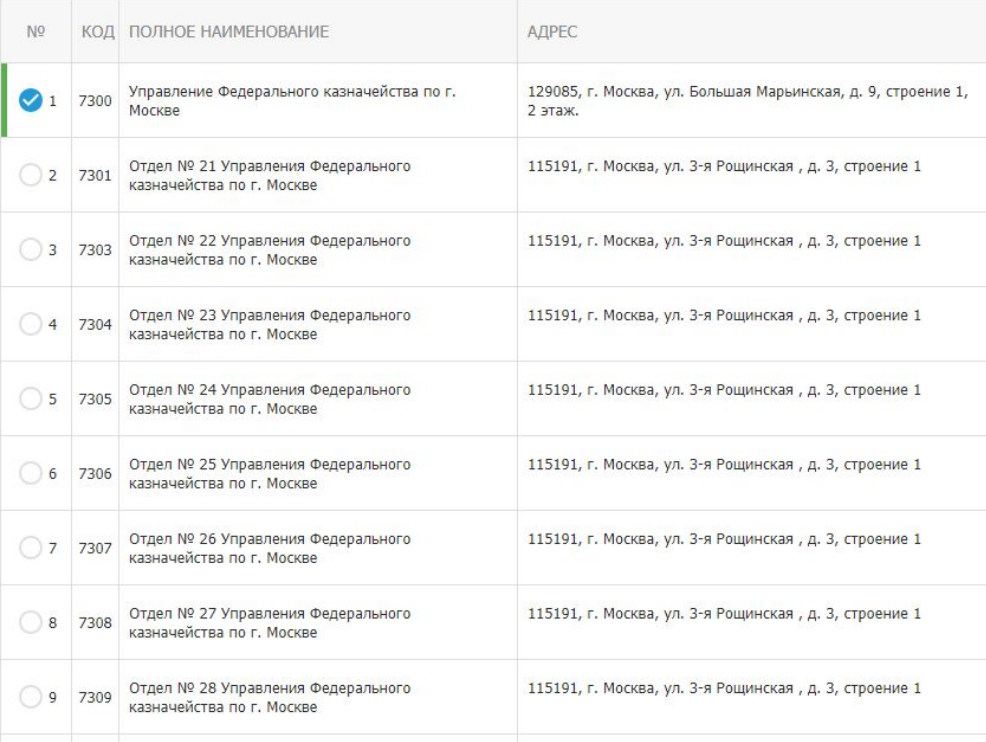

Откроется весь список территориальных отделов Федерального казначейства, дислоцированных на территории выбранного субъекта, необходимо выбрать ближайший ТОФК

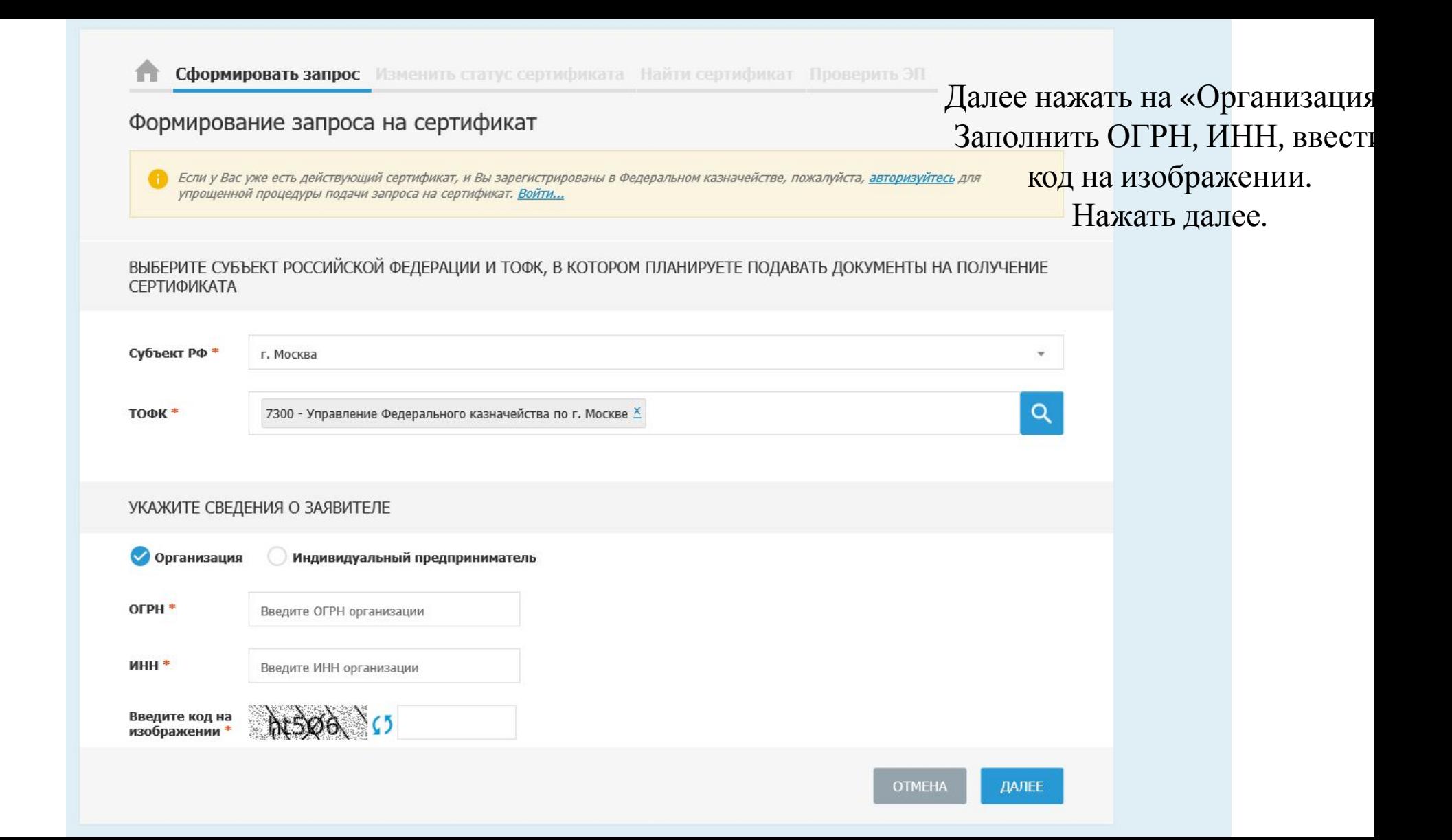

**•** Подача предварительного х +

 $\epsilon$ 

А Не защищено | fzs.roskazna.ru/public/requests/new?id=c266aeb5-13d7-44bf-9b2d-76131d4b0884  $\curvearrowright$ 

Astra Linux - Уни... W Операционные.. **: Приложения** 

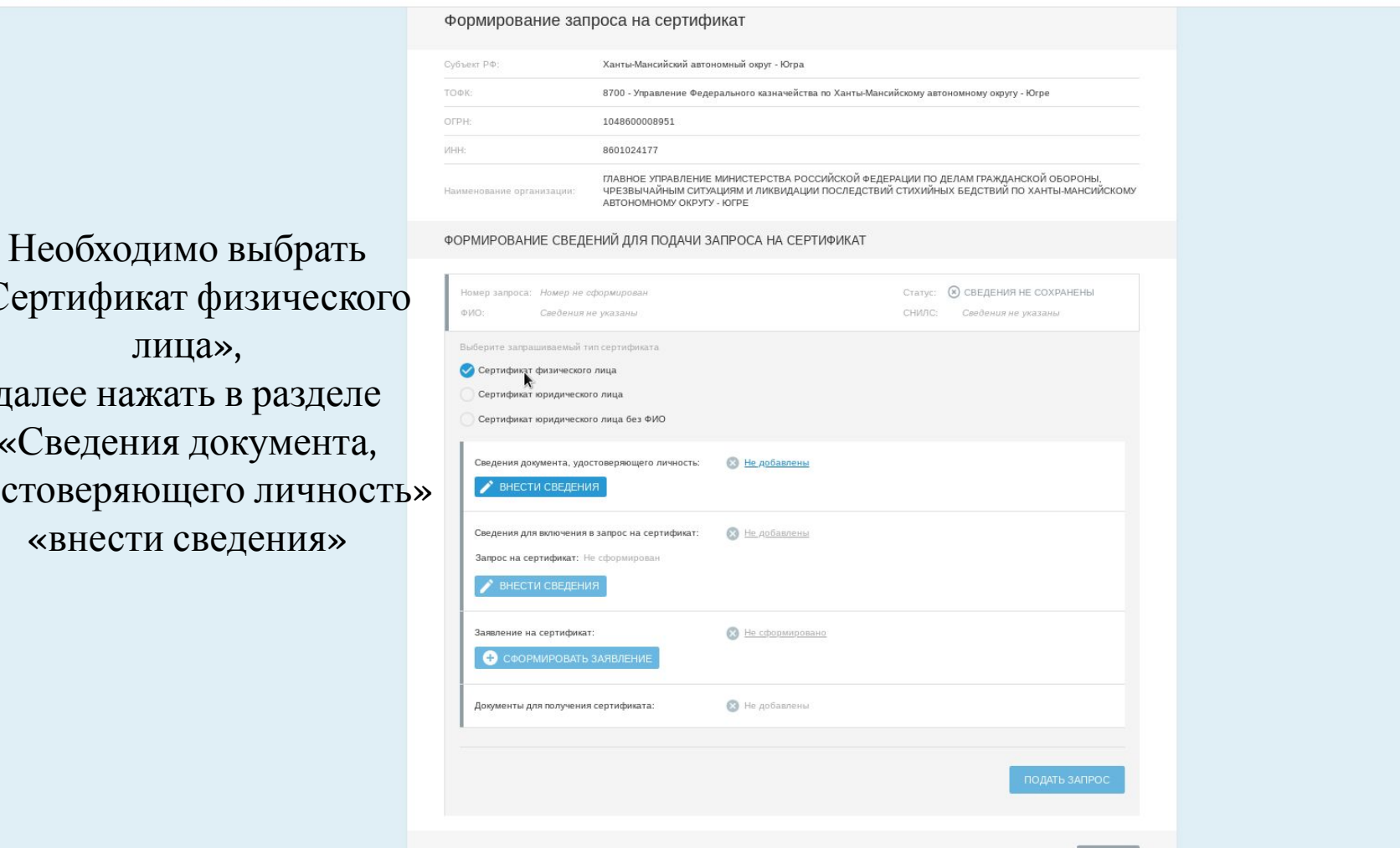

«Сертификат физического лица», далее нажать в разделе «Сведения документа, удостоверяющего личность» «внести сведения»

> О Подача пред... **M** казна.odp - Li

 $\circledB$ 

 $\overline{u}$  $\rightarrow$ 

 $\Theta$   $\forall$ 

**•** Подача предварительного х +

 $\leftarrow$ 

А Не защищено | fzs.roskazna.ru/public/requests/new?id=c266aeb5-13d7-44bf-9b2d-76131d4b0884  $\rightarrow$  $\epsilon$  $\curvearrowright$ 

**III** Приложения Astra Linux - Уни... W Операционные..

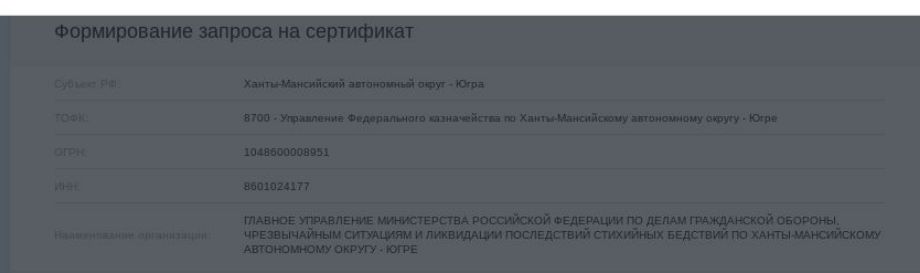

 $\times$ 

Заполнить данные СТРОГО как<sup>ормирование сведений для подачи запроса на сертификат</sup> указано в ПАСПОРТЕ Выбрать «пол» Нажать сохранить

 $\bigcirc$  Подача пред...

**I.** казна.odp - Li.

 $\circledcirc$ 

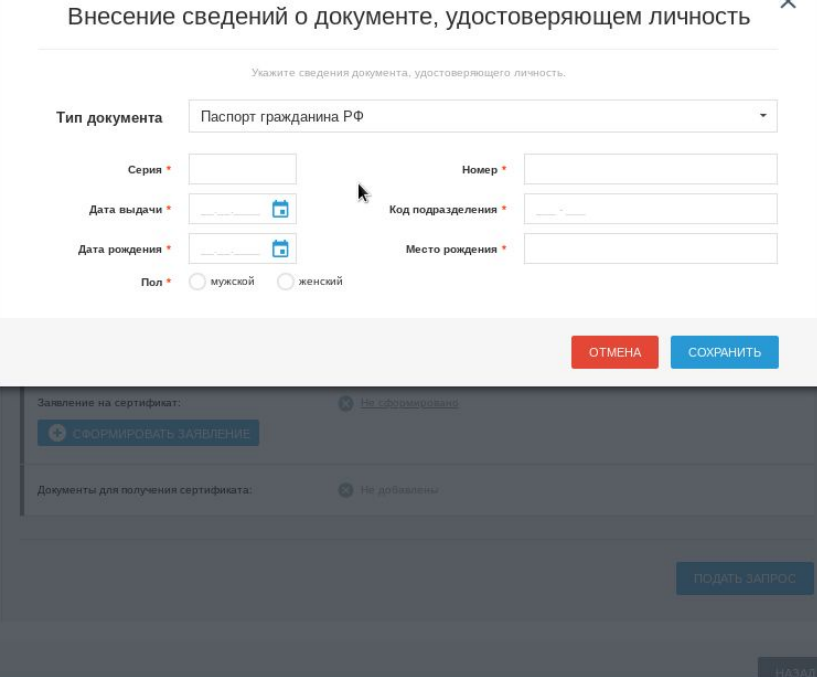

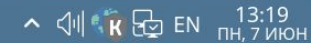

画

**©** Подача предварительного х +

А Не защищено | fzs.roskazna.ru/public/requests/edit/faaa4fcf-c43e-4096-b83f-40f75d8004e1

**III** Приложения **\*** Astra Linux - Уни... **W** Операционные...

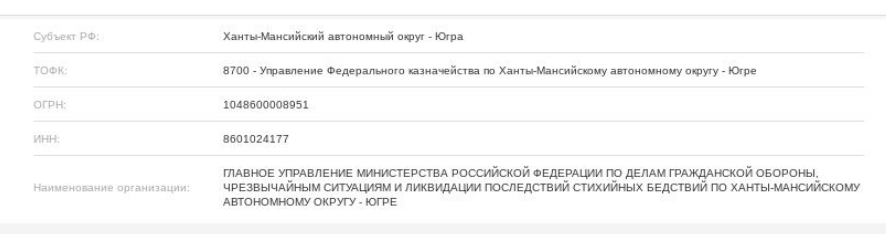

Статус: [ СОХРАНЕН ЧЕРНОВИК ЗАПРОСА

ФОРМИРОВАНИЕ СВЕДЕНИЙ ДЛЯ ПОДАЧИ ЗАПРОСА НА СЕРТИФИКАТ

Номер запроса

После необходимо в разделе «Сведения для включения в запрос на сертификат» Нажать «Внести сведения»

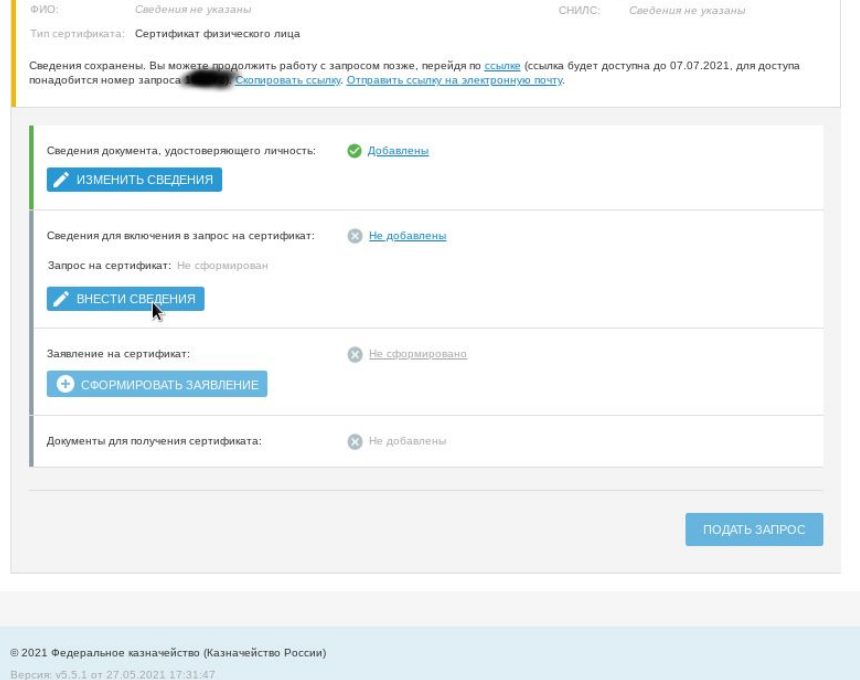

https://fzs.roskazna.ru/requests/generate-certificate-request

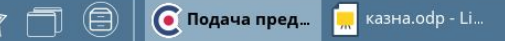

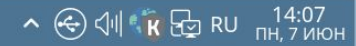

 $\Theta$ 

 $\times$ 

**W** Подача предварительного х +

★□●

C 1 ▲ Не защищено | fzs.roskazna.ru/public/requests/edit/faaa4fcf-c43e-4096-b83f-40f75d8004e1  $\leftarrow$   $\rightarrow$ 

III Приложения \* Astra Linux - Уни... W Операционные...

# Заполнить ТОЛЬКО поля, указанные звездочкой и населённый пункт.

 $\bigodot$  Подача пред ...  $\begin{bmatrix} \cdot & \cdot & \cdot \\ \cdot & \cdot & \cdot \\ \cdot & \cdot & \cdot \end{bmatrix}$  казна.odp - Li...

<mark>в в Безымянный...</mark>

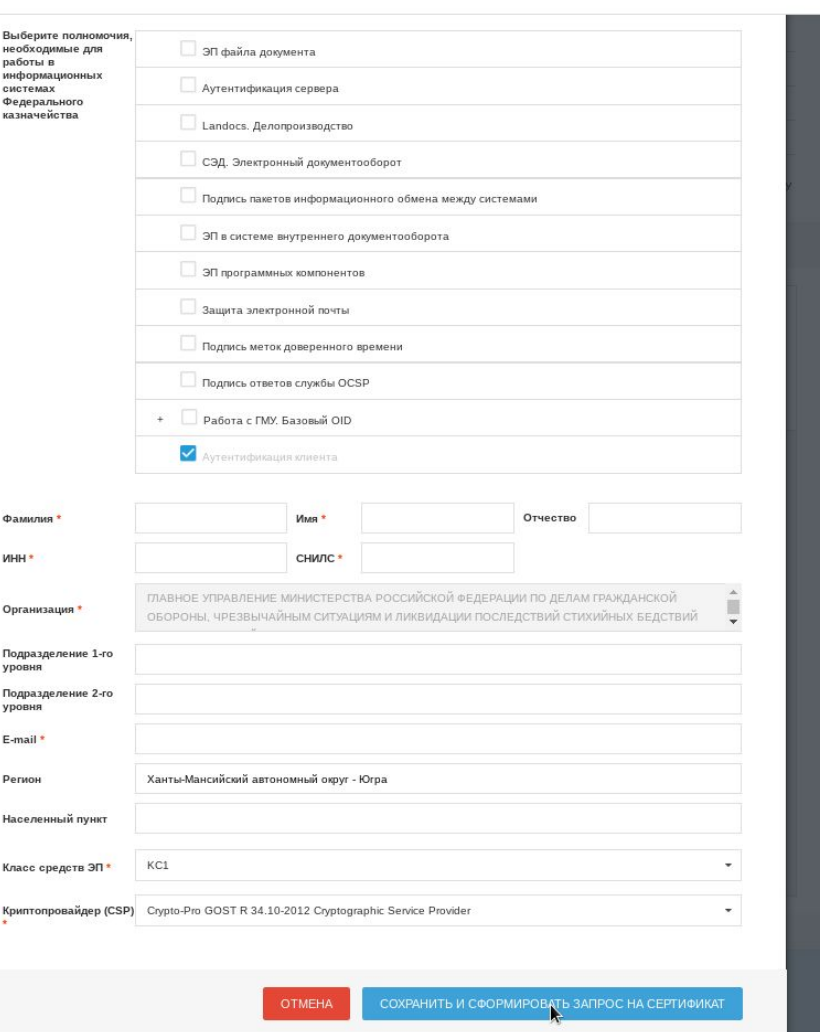

回  $\times$ 

Q ☆

 $\sim$   $\bigcirc$   $\bigcirc$   $\parallel$   $\bigcirc$   $\bigcirc$   $\bigcirc$   $\bigcirc$  RU  $\bigcirc$  14:07

• Подача предварительного х +

А Не защищено | fzs.roskazna.ru/public/requests/edit/faaa4fcf-c43e-4096-b83f-40f75d8004e1  $\sim$  $\curvearrowright$ 

**III** Приложения **\*** Astra Linux - Уни... **W** Операционные...

В разделе

Нажать

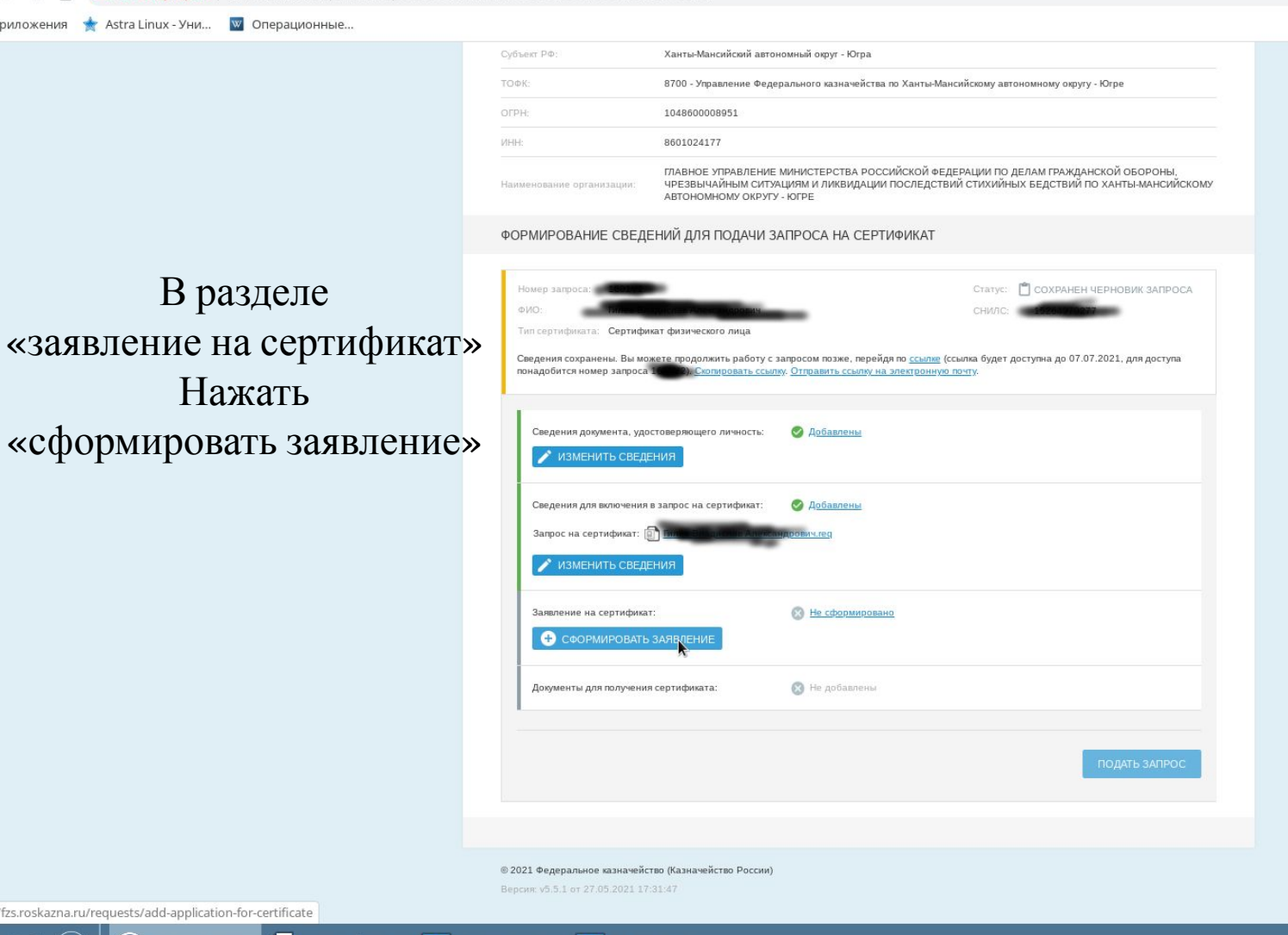

https://fzs.roskazna.ru/requests/add-application-for-certificate

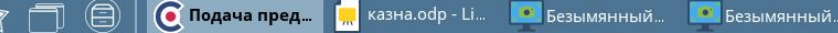

 $Q \nightharpoonup$ 

 $\times$ 

(目)

#### А Не защищено | fzs.roskazna.ru/public/requests/edit/faaa4fcf-c43e-4096-b83f-40f75d8004e1 C  $\bigcap$

### Приложения \* Astra Linux - Уни... W Операционные...

Необходимо: В разделе «название документа....» прописать приказ ГУ, далее проставить дату и номер. указать свою должность. Сохранить и сформировать печатную форму.

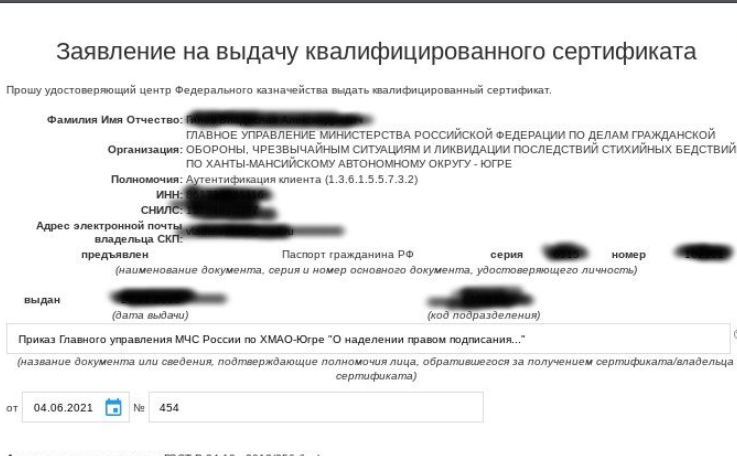

Алгоритм открытого ключа: ГОСТ Р 34.10 - 2012(256 бит)

#### Распечатка значения ключа проверки ЭП пользователя:

0440 EA01 DFB2 A7E1 C5ED E284 8689 D62D B7A3 9C21 9DF9 6561 6ADD 3D6B DE03 77C3 E495 510A 0D9F E103 0FCA 00D4 F25A 0FA8 70E1 276B 858B 899B 25B0 0722 35C6 0001 22DD

### Алгоритм подписи запроса:

ГОСТ Р 34.11 - 2012 / 34.10 - 2012(256 бит)

### Распечатка значения подписи запроса:

EF1C D9A1 4650 FCA3 8D44 0203 E2C1 B722 24A4 14C4 BFBA 00F9 4B3C FBFE ED3D 00B3 C408 D1D9 4A2F 63C9 B674 A3A3 9578 131F A5A1 E645 E407 A38E 38CA DCC5 19E3 8A79

#### Область использования ключа проверки ЭП:

- Цифровая подпись (DigitalSignature)
- Неотрекаемость (NonRepudiation)
- Шифрование ключей (KeyEncipherment) - Шифрование данных (DataEncipherment)
- Согласование ключей (KeyAgreement)

#### Назначение сертификата:

- Используется при установлении защищенного соединения по протоколу TLS для подтверждения подлинности клиента  $(1.3.6.1.5.5.7.3.2)$ 

### Владелец ключей ЭП<sup>2</sup>

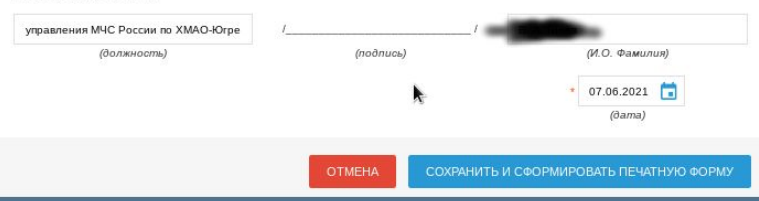

 $\times$ 

 $\sim$   $\bigoplus$   $\bigoplus$   $\parallel$   $\bigotimes$   $\bigotimes$  RU  $\bigoplus$   $\bigoplus$ 

© Подача пред... | <mark>",</mark> казна оdр - Li... | • Безымянный... | • Безымянный... **В Безымянный** 

- После того как сформировали заявление, необходимо его распечатать и подписать
- Далее мы прикладываем сканированное заявление, а также ниже необходимо прикрепить приказ.
- Отправляем запрос на изготовление.
- На указанную почту придёт уведомление о подаче запроса и дальнейший процесс ее изготовления.
- После получения на указанную почту уведомления о готовности ЭП, необходимо прибыть в выбранный ТОФК с оригиналом заявления на изготовление ЭП и паспортом.